# Kofax Customer Communications Manager Designer for Web User's Guide

Version: 5.0.0

Date: 2016-03-15

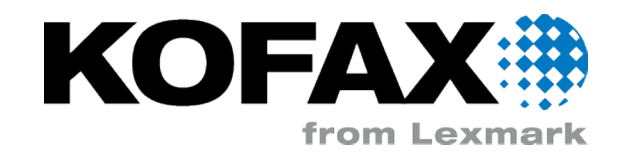

© 2010-2016 Kofax, 15211 Laguna Canyon Road, Irvine, California 92618, U.S.A. All rights reserved. Use is subject to license terms.

Third-party software is copyrighted and licensed from Kofax's suppliers.

This product is protected by U.S. Patent No. 6,370,277.

THIS SOFTWARE CONTAINS CONFIDENTIAL INFORMATION AND TRADE SECRETS OF KOFAX USE, DISCLOSURE OR REPRODUCTION IS PROHIBITED WITHOUT THE PRIOR EXPRESS WRITTEN PERMISSION OF KOFAX.

Kofax, the Kofax logo, Kofax product names, and Lexmark stated herein are trademarks or registered trademarks of Kofax and Lexmark in the U.S. and other countries. All other trademarks are the trademarks or registered trademarks of their respective owners.

U.S. Government Rights Commercial software. Government users are subject to the Kofax standard license agreement and applicable provisions of the FAR and its supplements.

You agree that you do not intend to and will not, directly or indirectly, export or transmit the Software or related documentation and technical data to any country to which such export or transmission is restricted by any applicable U.S. regulation or statute, without the prior written consent, if required, of the Bureau of Export Administration of the U.S. Department of Commerce, or such other governmental entity as may have jurisdiction over such export or transmission. You represent and warrant that you are not located in, under the control of, or a national or resident of any such country.

DOCUMENTATION IS PROVIDED "AS IS" AND ALL EXPRESS OR IMPLIED CONDITIONS, REPRESENTATIONS AND WARRANTIES, INCLUDING ANY IMPLIED WARRANTY OF MERCHANTABILITY, FITNESS FOR A PARTICULAR PURPOSE OR NON-INFRINGEMENT, ARE DISCLAIMED, EXCEPT TO THE EXTENT THAT SUCH DISCLAIMERS ARE HELD TO BE LEGALLY INVALID.

# **Table of Contents**

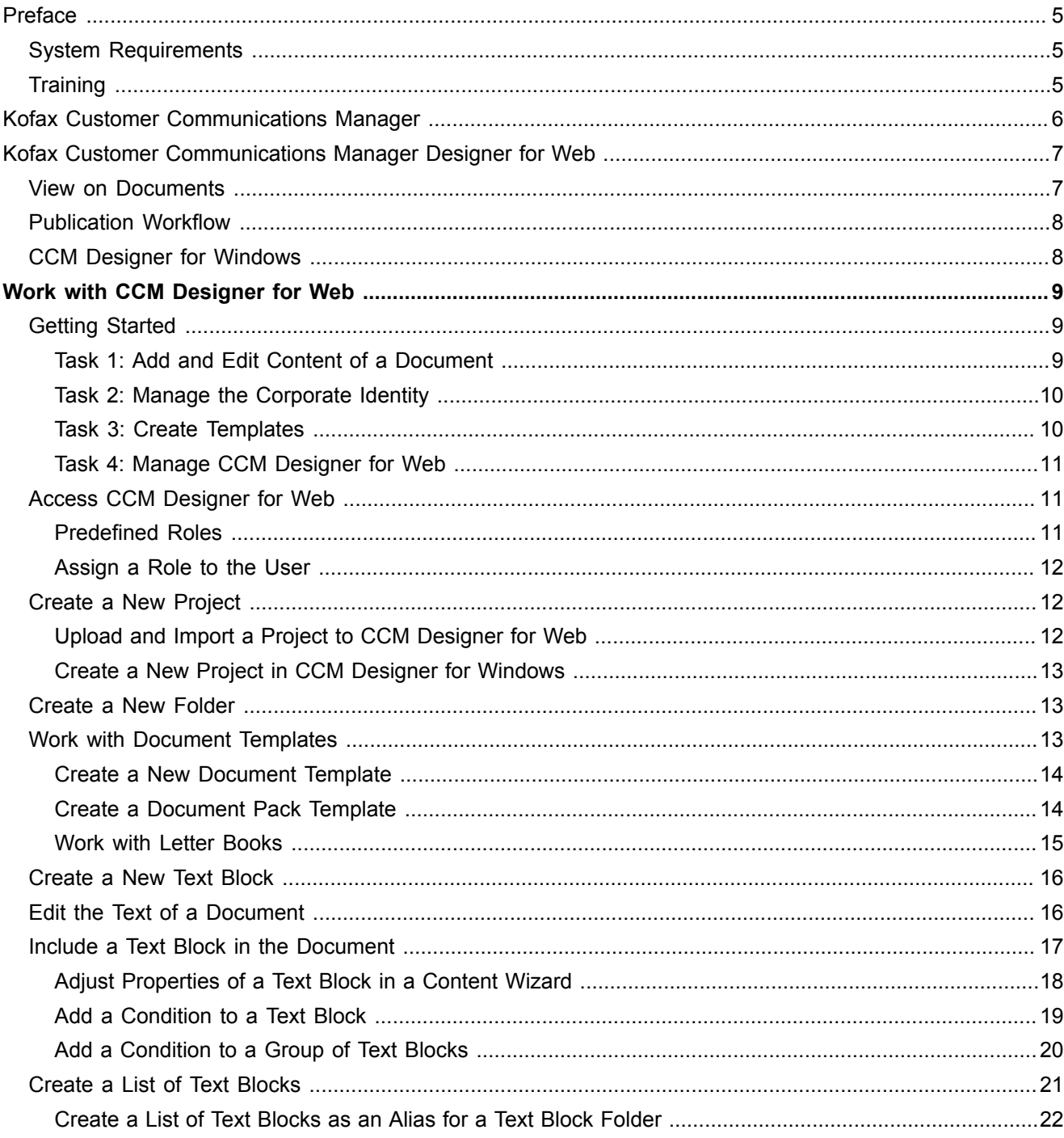

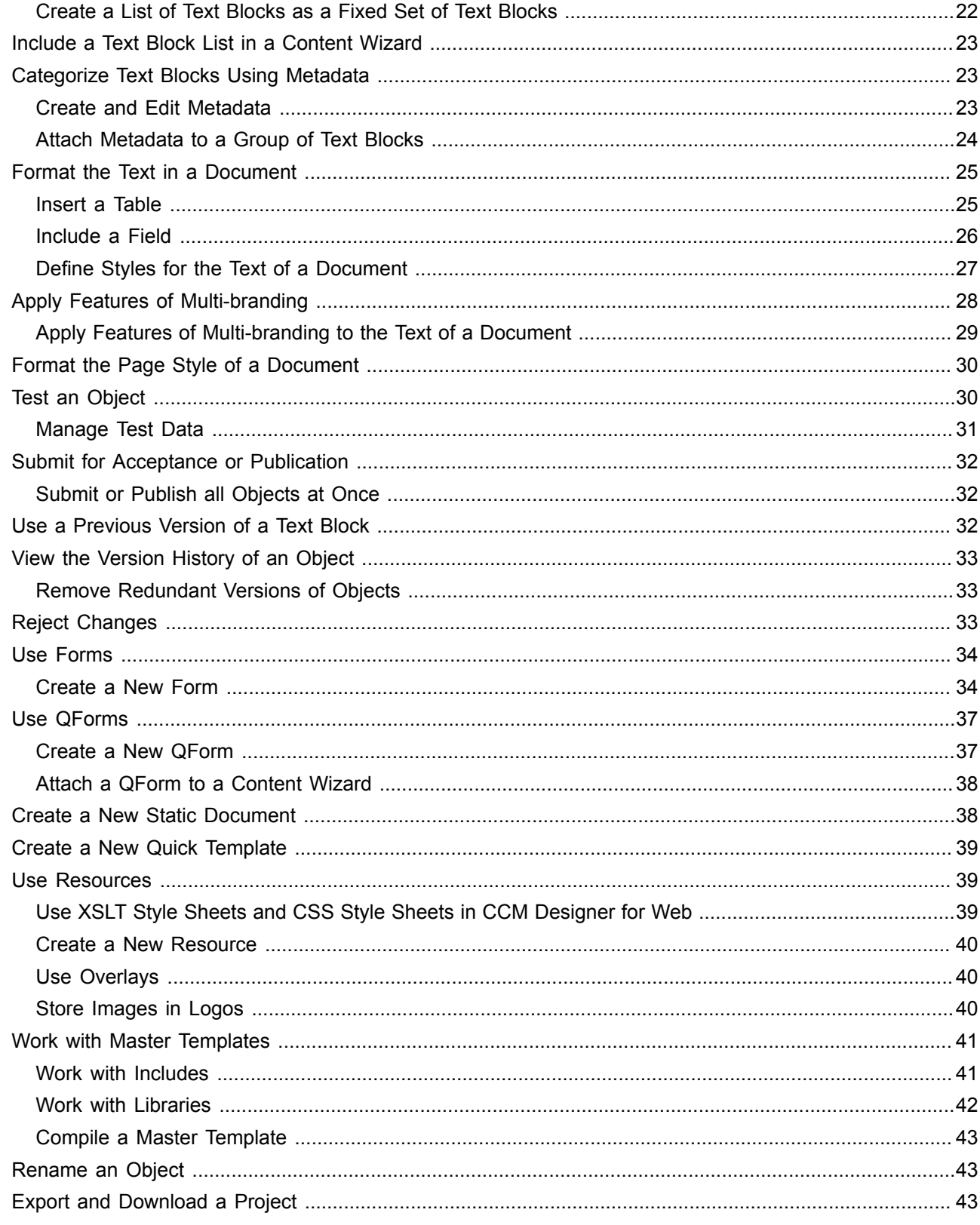

# <span id="page-4-0"></span>Preface

This user's guide contains general information and instructions on using Kofax Customer Communications Manager Designer for Web. Read this guide completely before using the software.

The guide is useful for all users of Kofax Customer Communications Manager Designer for Web, regardless of their role.

# <span id="page-4-1"></span>System Requirements

Information about system requirements is available from the Cross Product Compatibility Matrix, which is available from the Kofax website at <www.kofax.com>. The matrix is updated regularly, and we recommend that you review it carefully before installing your product.

# <span id="page-4-2"></span>**Training**

To learn more about Kofax Customer Communications Manager and Kofax Customer Communications Manager Designer for Web, visit our Knowledge Center located at <ccmkc.kofax.com>.

To ensure your best experience in working with Kofax Customer Communications Manager Designer for Web, complete our complimentary and interactive e-learning modules located at <www.kofax.com>.

# <span id="page-5-0"></span>Kofax Customer Communications Manager

Kofax Customer Communications Manager (also known as CCM) is a single integrated solution to automatically produce large numbers of standard documents and compose professional individual correspondence.

Kofax Customer Communications Manager is a solution that empowers the organization to engage and communicate with customers by generating relevant and personal communication delivered through different channels.

# <span id="page-6-0"></span>Kofax Customer Communications Manager Designer for Web

Kofax Customer Communications Manager Designer for Web (also known as CCM Designer for Web) is an authoring tool and a content management system for Kofax Customer Communications Manager.

CCM Designer for Web offers the following key features:

- **EXECCOM** Lifecycle management and a version control system
- Role-based functionality
- Reusable elements
- Central management of templates and content

# <span id="page-6-1"></span>View on Documents

The organization can have hundreds of different documents such as letters, policies, offers, and invoices. A document consists of various elements, such as the address, salutation, body of a letter, and closing. A document can also have a corporate identity which includes logo, footer, standard font, specified width of margins, and so on.

Typically, the organization has a number of similar documents. For example, all letters in the organization have the same layout, headers and footers, address block, and salutation.

To manage all these elements correctly and easily, they are managed individually in CCM Designer for Web. Document production in CCM Designer for Web is template-based. Various elements of documents, such as blocks of text (so called Text Blocks), or a corporate footer, can be created and adjusted individually. Changes have to be applied only once.

CCM Designer for Web is role-based. Changes in certain elements of documents, such as in those related to the corporate identity, can only be applied by a user whose role is to manage the corporate identity.

Working with separate elements of documents makes it possible to easily apply multi-branding. Content elements, like Text Blocks, can be reused by sub-brands, while their corporate identities differ.

The following figure reproduces the structure of a letter with various elements.

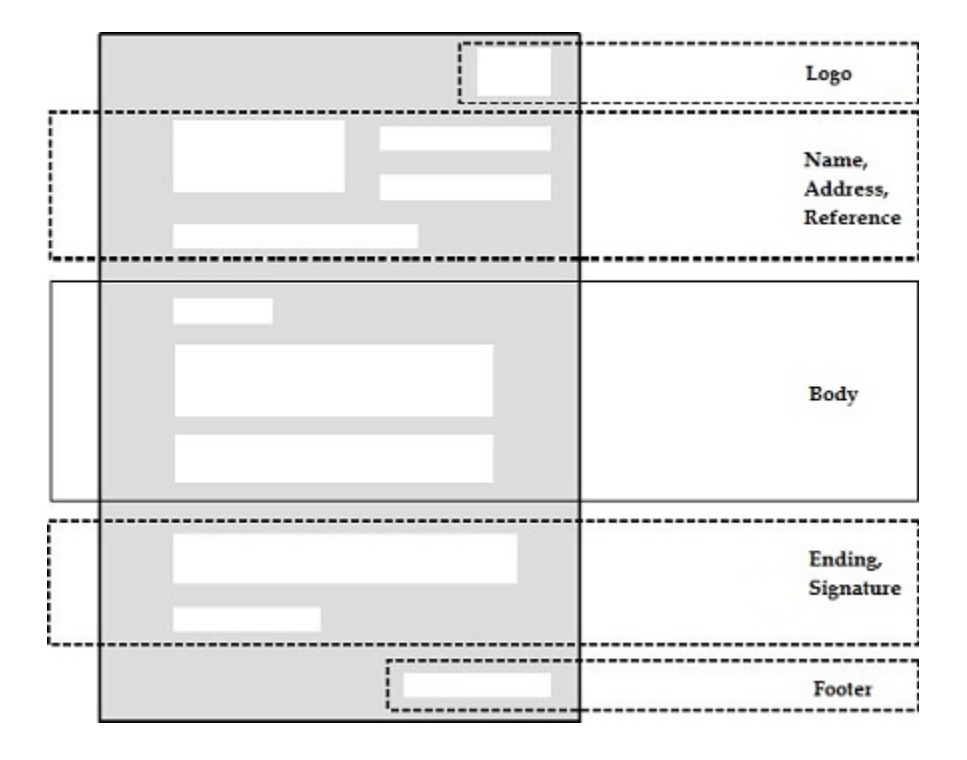

The logo, name, address, reference, ending, signature, and footer might be identical with each letter. In CCM Designer for Web, these elements are defined in Master Templates.

The body might differ in each letter. It is defined in Content Wizards and Text Blocks. Content Wizards and Text Blocks are linked to Master Templates using Document Templates.

A corporate design of a document (headers, footers, font, margins, and so on) is defined in Page Style and Style Sheet.

# <span id="page-7-0"></span>Publication Workflow

CCM Designer for Web features a version control system for tracking the history of any object.

CCM Designer for Web also monitors the entire process of publication. This is done with the help of the lifecycle management system. Every object in the software is part of lifecycle. Within the protected environment of CCM Designer for Web, you can execute the entire process of testing, accepting and publishing.

# <span id="page-7-1"></span>CCM Designer for Windows

CCM Designer for Web is a successor to CCM Designer for Windows. Some functions of CCM Designer for Windows are not yet available in CCM Designer for Web 5.0.

### <span id="page-8-0"></span>Chapter 1

# Work with CCM Designer for Web

Based on the project role assigned to you, select the applicable tutorials in this chapter and read them carefully.

# <span id="page-8-1"></span>Getting Started

CCM Designer for Web offers role-based functionality. This topic helps you to get the most important information based on the tasks you carry out in your organization.

#### <span id="page-8-2"></span>Task 1: Add and Edit Content of a Document

You have a lot of domain knowledge. Your task is creating and editing documents and texts. In CCM Designer for Web, you work with Text Blocks, Content Wizards, Document Templates, Forms, as well as with Letter Books, Text Block Lists, Static Documents, Quick Templates, and Metadata.

You should review the following topics:

[Create a New Text Block](#page-15-0) [Edit the Text of a Document](#page-15-1) [Format the Text in a Document](#page-24-0) [Include a Text Block in the Document](#page-16-0) [Adjust Properties of a Text Block in a Content Wizard](#page-17-0) [Create a List of Text Blocks](#page-20-0) [Include a Text Block List in a Content Wizard](#page-22-0) [Create a New Document Template](#page-13-0) [Create a New Letter Book](#page-14-1) [Categorize Text Blocks Using Metadata](#page-22-1) [Apply Features of Multi-branding](#page-27-0) [Create a New Static Document](#page-37-1) [Create a New Quick Template](#page-38-0) [Test an Object](#page-29-1)

[Submit for Acceptance or Publication](#page-31-0)

### <span id="page-9-0"></span>Task 2: Manage the Corporate Identity

You change logos, adjust the margins of a letter and edit the contents of a footer. In CCM Designer for Web, you work with Text Blocks and Document Templates, as well as with Resources and Corporate Design.

You should review the following topics:

[Create a New Text Block](#page-15-0)

[Edit the Text of a Document](#page-15-1)

[Format the Text in a Document](#page-24-0)

[Include a Text Block in the Document](#page-16-0)

[Adjust Properties of a Text Block in a Content Wizard](#page-17-0)

[Create a List of Text Blocks](#page-20-0)

[Include a Text Block List in a Content Wizard](#page-22-0)

[Create a New Document Template](#page-13-0)

[Work with Letter Books](#page-14-0)

[Use Resources](#page-38-1)

[Define Styles for the Text of a Document](#page-26-0)

[Format the Page Style of a Document](#page-29-0)

[Test an Object](#page-29-1)

[Submit for Acceptance or Publication](#page-31-0)

#### <span id="page-9-1"></span>Task 3: Create Templates

You create templates of documents. You have knowledge of data and applications. In CCM Designer for Web, you work with Master Templates, Document Templates, Data Backbone, Fields and Field Sets, Metadata, Includes, and Libraries.

You should review the following topics:

[Work with Master Templates](#page-40-0)

[Create a New Document Template](#page-13-0)

[Test an Object](#page-29-1)

[Manage Test Data](#page-30-0)

[Categorize Text Blocks Using Metadata](#page-22-1)

[Work with Includes](#page-40-1)

[Work with Libraries](#page-41-0)

[Submit for Acceptance or Publication](#page-31-0)

### <span id="page-10-0"></span>Task 4: Manage CCM Designer for Web

You create authorizations, new users, and projects. You are the administrator.

Read all of the topics of this chapter.

# <span id="page-10-1"></span>Access CCM Designer for Web

Functionality in CCM Designer for Web is organized according to roles. Each user is assigned a role depending on a user's task in the project (see [Getting Started\)](#page-8-1). Every role comes with a set of permissions. For instance, a Project Administrator is able to grant Template Designers access to the project to edit Text Blocks, and so on.

**Note** Typically, CCM Designer for Web is integrated into a business application of the organization. A user may not need to log on. In case CCM Designer for Web remains unintegrated, the user receives credentials to log on from a system administrator.

**Note** If the installation is successful, InstallationTest4-4 built-in project appears after a user logs on. The project can be deleted from CCM Designer for Windows.

#### <span id="page-10-2"></span>Predefined Roles

CCM Designer for Web comes with a set of predefined roles and corresponding permissions:

- **Author**: Delete, Edit, New, Rename, Set description, Test, Submit for acceptance, View.
- **Content Reviewer**: Submit for publication, Reject, Test, View.
- **Publisher**: Publish, Reject, Test, View.
- **Publishing Author**: A Publishing Author is granted permissions of both an Author and a Publisher.
- **Publishing Reviewer**: A Publishing Reviewer is granted permissions of both a Content Reviewer and a Publisher.
- **Viewer**: A Viewer can View only.
- **Project Administrator**: A Project Administrator is granted all permissions mentioned above. A Project Administrator's duty is to grant access to other users.

**Note** In CCM Designer for Web 5.0, you cannot create new roles.

In general, the following rules apply to all permissions:

- Roles and correspondent permissions can only be granted to users through the assignment of roles
- No permission is granted by default
- Permissions cannot be suppressed

### <span id="page-11-0"></span>Assign a Role to the User

Use this procedure to assign roles to CCM Designer for Web users.

- **1.** Right-click the project a group of users works on and click **Authorization**. The Authorization window appears.
- **2.** In the drop-down list, select a user.
- **3.** Select one or several roles and click **Apply**. The Confirmation window appears.
- **4.** Click **Yes**.

You will receive a notification that the authorizations have been saved. Repeat the preceding steps for every user.

**Note** To create a new user, use an external program. Contact a sales representative for CCM or an IT person responsible for maintaining CCM.

# <span id="page-11-1"></span>Create a New Project

**Note** You cannot create a new project with CCM Designer for Web 5.0; you can only upload and import an existing project. To create a project for use in CCM Designer for Web, see [Create a New Project in](#page-12-0) [CCM Designer for Windows](#page-12-0).

### <span id="page-11-2"></span>Upload and Import a Project to CCM Designer for Web

- **1.** On the menu, click **File** > **Dashboard**. The dashboard appears.
- **2.** Click **Import**.
- **3.** Browse to the project to import and click **Open**.
- **4.** Click **Upload**.
- **5.** Enter a name for the project and click **Import**. A notification appears when the project is imported to CCM Designer for Web. It will appear in CCM Designer for Web.

**Tip** You may need to refresh CCM Designer for Web to see changes you have applied. Click **Refresh**.

## <span id="page-12-0"></span>Create a New Project in CCM Designer for Windows

- **1.** Start CCM Designer for Windows. You may be prompted to enter you credentials.
- **2.** Click **File** > **New** > **New Project**. You are prompted to select a document type and a Master Template language.
- **3.** Adjust the settings and click **Create**. The New Project - Configuration window appears.
- **4.** In the **General** tab, enter a name for the project. If you need to adjust settings in the other tabs, visit our Knowledge Center located at <ccmkc.kofax.com>.
- **5.** Click **Apply** and then click **OK**. The new project appears in CCM Designer for Web.

**Note** You may need to wait some time for the new project to appear. If the project does not appear, click **Refresh** to refresh the software.

# <span id="page-12-1"></span>Create a New Folder

You can create a Folder wherever this option is available.

**1.** Navigate to the Folder to which you want to add another Folder. Right-click the Folder and click **New** > **New Folder**.

The New Folder window appears.

**2.** Enter a name for the new Folder and click **OK**.

**Note** The name should be meaningful.

The new Folder appears in the Folder.

**Note** You may need to refresh the software to see the changes you have applied. Click **Refresh** in the toolbar.

# <span id="page-12-2"></span>Work with Document Templates

Document Templates are used to generate documents. Every document has its own Document Template. A Document Template is based on a Master Template, a Quick Template or a Static Document.

## <span id="page-13-0"></span>Create a New Document Template

In order to create and define a new Document Template, you should first have a knowledge of Master Templates, Static Documents, and Quick Templates. See [Work with Master Templates,](#page-40-0) [Create a New](#page-37-1) [Static Document](#page-37-1), and [Create a New Quick Template](#page-38-0).

**1.** Navigate to **Communciations** > **Document Templates**, right-click **Document Templates** and click **New** > **New Document Template**.

The New Document Template window appears.

- **2.** Enter a name for the new Document Template and click **Next**. The Document Template Editor appears.
- **3.** In the **Based on Master Template** section, click the pencil icon to define a Master Template and other properties.
- **4.** In the new window, click the **Master Template** tab and click a Master Template on which the new Document Template will be based. The name of the Master Template appears in the section.
- **5.** In the **Description** section, click the pencil icon to add a description.
- **6.** Click **Save & Close**.

The new Document Template appears in Document Templates.

### <span id="page-13-1"></span>Create a Document Pack Template

A Document Pack contains sets of documents. A Document Pack is created from a Document Pack Template. Document Pack Templates are created and maintained in CCM Designer for Web.

- **1.** Navigate to **Communications** > **Document Pack Templates**, right-click **Document Pack Templates** and click **New** > **New Document Pack Template**. The New Document Pack Template window appears.
- **2.** Enter a name for the new Document Pack Template and click **OK**. The new Document Pack Template appears in the Document Pack Templates Folder.
- **3.** Right-click the new Document Pack Template and click **Edit**. The Document Pack Template Editor appears.
- **4.** In the **Select cover letter** window, select a cover letter and click **Select**.
	- To change the selected cover letter, click the dots sign on the right of the cover letter slot, click **Select Cover Letter** and repeat Step 4.
- **5.** To select a Document Template to prepare the data, click the dots sign on the right of the Data Preparation Template slot and click **Select Data Preparation Template**. The Select Data Preparation Template window appears.
- **6.** Select a Data Preparation Template and click **Select**.
- **7.** To add one or multiple Document Templates, click the plus icon. The Add Document Templates window appears.
- **8.** Select one or more Document Templates and click **Add**. The Document Template appears in the Document Pack Template Editor. To remove a redundant Document Template, click the dots sign on the right of the Document Template slot and click **Remove**.
- **9.** To manage properties of any slot, click the dots sign on the right of the slot and click **Properties**. The Properties window appears.
- **10.** Check **Optional** to allow the user creating the Document Pack to include or exclude this Document Template.
- **11.** Provide a reference for the slot if there is an integrating application that needs to access this slot.
- **12.** Click **Save**.
- **13.** Click **Save & Close**.

#### <span id="page-14-0"></span>Work with Letter Books

Use Letter Books to configure and organize a collection of Document Templates. Letter Books are available outside CCM Designer for Web and you can import them. You can create, edit, and import Letter Books.

#### <span id="page-14-1"></span>Create a New Letter Book

**1.** Navigate to **Communications** > **Letter Books**, right-click **Letter Books** and click **New** > **New Letter Book**.

The New Letter Book window appears.

- **2.** Enter a name for the new Letter Book and click **OK**. The new Letter Book appears in Letter Books.
- **3.** Right-click the new Letter Book and click **Edit**. The Letter Book Editor window appears.
- **4.** In the window on the right, click and drag Documents Templates to the window on the left.

**Note** You can also refer to other Letter Books from the current Letter Book. To do so, click the Letter Books tab, click and drag the Letter Books you need to the window on the left.

**5.** When you finished creating the Letter Book, click **Save & Close**.

#### Import a Letter Book

- **1.** Navigate to **Communications** > **Letter Books**, right-click **Letter Books** and click **Import Letter Book**.
- **2.** Click **+Browse**.
- **3.** Click the file to upload and click **Open**.

**Note** Letter Books are XML files.

When the file is imported, close the window.

# <span id="page-15-0"></span>Create a New Text Block

A Text Block is a meaningful piece of text that can be reused for different purposes. A Text Block is usually one or two paragraphs long.

- **1.** Navigate to **Content** > **Text Blocks**, click the Folder that contains the type of the document to contain a new Text Block. For example, to add a new Text Block to a Welcome Letter, it is likely that the Folder you need is named Letters.
- **2.** Right-click the Folder with the document to contain a new Text Block. Click **New** > **New Text Block**. The New Text Block window appears.
- **3.** Enter a name for the Text Block and click **OK**.

**Note** The name of the Text Block should be meaningful. For example, to add a new Text Block to a Welcome Letter that will contain information on the loyal customer club, assign the same name to the Text Block.

The Text Block appears in the Folder.

- **4.** To add text to the Text Block, right-click it and then click **Edit**. The Text Block Editor appears.
- **5.** Create the text. You can add Fields. To learn more about the editor's functionality, see [Format the](#page-24-0) [Text in a Document](#page-24-0).
- **6.** Save your changes.

To see how the Text Block is going to look in the result document, see [Test an Object](#page-29-1).

# <span id="page-15-1"></span>Edit the Text of a Document

This section explains how to update documents that require corrections.

Each document is created by a Document Template. To make changes to some piece of text (Text Block), you need to know which document in Documents Templates contains this Text Block.

**1.** Navigate to **Communications** > **Document Templates**, right-click the Document Template to make changes to and then click **View**.

The Document Template Editor window appears.

- **2.** Find the **Parameters** section to learn which Content Wizard is used in this document. Remember the name of the Content Wizard. You need this name to find the Content Wizard that contains the document to update.
- **3.** Close the Document Template Editor window.
- **4.** Navigate to **Content** > **Content Wizards**, click the Folder that contains the file to change. For example, to make changes to a Welcome letter, it is likely that the file will be in a Letters Folder.
- **5.** Right-click the file and click **Edit**. The Content Wizard Editor appears.

**6.** In the menu on the left, select the Text Block to update.

**Note** To preview the Text Block, click **View** in the dashboard and then select **Show Text Block Preview**. The preview appears in the bottom right corner.

- **7.** Right-click the Text Block and click **Edit**. The Text Block window appears.
- **8.** To make the Text Block editable, select **Editable** in the **Behaviour** frame. To learn more on editable Text Blocks, see [Make a Text Block Editable.](#page-17-1)
- **9.** Remember the location of the Text Block in the menu on the left and then click **OK**.
- **10.** Close the Content Wizard Editor window.
- **11.** Navigate to **Content** > **Text Block**, click the Folder that contains the Text Block to change.
- **12.** Right-click the Text Block and click **Edit**. The Text Block Editor window appears.
- **13.** Make necessary changes to the Text Block.
- **14.** Click **Save & Close**.
- **15.** Close the Text Block Editor window.

**Note** To view any changes you have applied to a certain object in CCM Designer for Web, see [Test an Object.](#page-29-1)

# <span id="page-16-0"></span>Include a Text Block in the Document

- **1.** Navigate to **Content** > **Content Wizards**, and click the Folder with the document you want to contain a certain Text Block.
- **2.** Right-click the file to add a Text Block to and click **Edit**. The Content Wizard Editor appears.
- **3.** On the menu, click **Edit** and click **Add Text Block**. The Text Block window appears.
- **4.** Double-click the Folder that contains a Text Block to add.
- **5.** Click the Text Block to add.

**Note** To preview the Text Block, select **Text Block Preview** in the bottom left corner.

#### **6.** Click **Add and Close**.

The Text Block appears in the structure of the document you are composing. To change the position of the Text Block in the document structure, click the Text Block and then use the arrows located in the toolbar on the left.

- **7.** Click **File** > **Save**.
- **8.** Click **File** > **Close**.

**Note** By clicking the red X icon to close the editor, you may lose some changes you have applied.

To view the document or the changes you have applied, see [Test an Object.](#page-29-1)

To learn how to adjust properties of a Text Block, see [Adjust Properties of a Text Block in a Content](#page-17-0) **Wizard** 

### <span id="page-17-0"></span>Adjust Properties of a Text Block in a Content Wizard

You can make a Text Block optional or mandatory, editable or non-editable.

<span id="page-17-1"></span>Make a Text Block Editable

Editable means that the user can edit the text of the document that is being created. This can be useful to add some personal touch to the document. For example, an employee of your organization can specify in the letter whether he or she has been in contact with the customer by phone or by email so that the letter is more personal.

- **1.** Navigate to **Content** > **Content Wizards**, find the Folder with the Content Wizard you want to make changes to.
- **2.** Right-click the Content Wizard and click **Edit**. The Content Wizard Editor appears.
- **3.** Find and right-click the Text Block and then click **Edit**. The Text Block window appears.
- **4.** Select **Editable**.

**Note** The Text Block is non-editable by default.

- **5.** Click **OK**.
- **6.** Close the Content Wizard Editor.

### Make a Text Block Optional

An optional Text Block consists of predefined text that you can include in your document if needed. This can be useful to add some extra information in your letter to the customer. For example, if you want to add some information on the annual holiday closing of your organization, you can create a Text Block containing this information, make it optional and use only when you need it. To learn how to create Text Blocks, see [Create a New Text Block](#page-15-0).

- **1.** Navigate to **Content** > **Content Wizards**, and find the Folder with the Content Wizard to make changes to.
- **2.** Right-click the Content Wizard and click **Edit**. The Content Wizard Editor appears.
- **3.** Find and right-click the Text Block and then click **Edit**. The Text Block window appears.
- **4.** Select **Optional**.

#### **5.** Click **OK**.

### <span id="page-18-0"></span>Add a Condition to a Text Block

By default, a Text Block or another element such as a group of Text Blocks, is always included in a Content Wizard. You can specify whether a Text Block in question is to be used under certain conditions.

- **1.** Navigate to **Content** > **Content Wizards**, and click the Folder with the object you need. For example, to add a conditional Text Block to a Welcome Letter, it is likely that the Folder you need is named Letters.
- **2.** Right-click the object you need and click **Edit**. The Content Wizard Editor appears.
- **3.** On the menu, click **Edit** and then click **Add Text Block**. The Text Block window appears.
- **4.** Find and click the Text Block to which you want to add a condition.
- **5.** Click **Add and Close**.

The Text Block appears in the structure of the document. To change the position of the Text Block in the document structure, click the Text Block and then use the arrows located in the toolbar on the left.

- **6.** Right-click the Text Block and click **Edit**. The Text Block window appears.
- **7.** Click the **Show/Hide** tab.
- **8.** Select **Text Block is not always included**.
- **9.** Click **New** on the right to add a new condition. The Condition window appears.
- **10.** In the drop-down list, select a Field that relates to the Text Block in question. The Text Block will be included when this Field is equal to the value Y (for yes).

**Note** You can apply as many conditions as necessary.

- **11.** Enter the value Y and click **OK**. The condition has been applied. This Text Block will now only be included in the Content Wizard when the Field you specified is equal to the value Y.
- **12.** Click **OK**.
- **13.** Click **File** > **Save**.
- **14.** Click **File** > **Close**.

#### Test a Conditional Text Block

If you applied a condition to a certain Text Block, test the Content Wizard it belongs to.

**1.** Navigate to **Content** > **Content Wizards** > **Text Blocks**, and right-click the Text Block to test and then click **Test**.

The Test window appears.

- **2.** Click **Edit Test Data**. You can, for example, change a name, gender or address for the test. This allows you to check whether data is correctly included in the document. The Test window appears.
- **3.** Click the Field you specified while including a condition.
- **4.** Enter Y into the required fields to specify that something is different for this test.
- **5.** Click **Test**. The document opens in Microsoft Word. Navigate to the Text Block you included on a condition to check if it is correct.

Retest a Conditional Text Block Without it Appearing in the Document

- **1.** Navigate to **Content** > **Content Wizards** > **Text Blocks**, right-click the Text Block to which you applied a condition, and then click **Test**. The Test window appears.
- **2.** Click **Edit Test Data**. The Test window appears.
- **3.** Click the Field you specified while including a condition.
- **4.** Enter N (for no) instead of Y in the required fields.
- **5.** Click **Test**. The document appears without the conditional Text Block.
- **6.** Close Microsoft Word.

### <span id="page-19-0"></span>Add a Condition to a Group of Text Blocks

You can make a group of Text Blocks conditional so they only appear when you need them in your document.

- **1.** Navigate to **Content** > **Content Wizards**, and click the Folder with the document you need.
- **2.** Right-click the document and click **Edit**. The Content Wizard Editor appears.
- **3.** In the document structure, right-click the group and then click **Edit**. The Section window appears.
- **4.** Click the **Show/Hide** tab.
- **5.** Select **Section is not always included**.
- **6.** Click **New** on the right to add a condition to the section. The Condition window appears.
- **7.** In the drop-down list, select a Field that relates to the section. The section will be included when this Field is equal to the value Y (for yes).
- **8.** Click **OK**. The condition is applied to the section.
- **9.** Click **OK**.

Inclusion of the group of Text Blocks is now conditional. This group will only appear in a document when you need it.

- **10.** Click **File** > **Save**.
- **11.** Click **File** > **Close**.

### Test a Conditional Group of Text Blocks

If you applied a condition to a group of Text Blocks, test the Content Wizard to which they belong.

- **1.** Navigate to **Content** > **Content Wizards**, right-click the object to which you added a group of conditional Text Blocks, and then click **Test**. The Test window appears.
- **2.** Click **Edit Test Data**. The Test window appears.
- **3.** Click the Field you selected while adding a condition to the group.
- **4.** Enter Y in the required fields.
- **5.** Click **Test**. The document opens in Microsoft Word. Find and check the group of Text Blocks.
- **6.** Close Microsoft Word.

#### Retest a Conditional Group of Text Blocks Without Them Appearing in the **Document**

**1.** Navigate to **Content** > **Content Wizards**, right-click the object to which you added a group of conditional Text Blocks, and then click **Test**.

The Test window appears.

- **2.** Click **Edit Test Data**. The Test window appears.
- **3.** Click the Field you selected while adding a condition to the group.
- **4.** Enter N instead of Y in the required fields. The document opens in Microsoft Word without the conditional group of Text Blocks.
- **5.** Close Microsoft Word.

# <span id="page-20-0"></span>Create a List of Text Blocks

In CCM Designer for Web, you can create a list of Text Blocks that are available to you while a document is being composed.

There are two ways to define the contents of a Text Block List:

▪ The first is to create an alias for a Text Block Folder by creating a list of all the Text Blocks belonging to a certain Folder. To learn more, see [Create a List of Text Blocks as an Alias for a Text](#page-21-0) [Block Folder.](#page-21-0)

▪ The second is to create a fixed set of Text Blocks by manually adding only the needed Text Blocks to a list. To learn more, see [Create a List of Text Blocks as a Fixed Set of Text Blocks.](#page-21-1)

### <span id="page-21-0"></span>Create a List of Text Blocks as an Alias for a Text Block Folder

You can create a list of Text Blocks that are available to you while a document is being composed.

**1.** Navigate to **Content** > **Text Block Lists**, right-click Text Block Lists, and then click **New** > **New Text Block List**.

The New Text Block List window appears.

- **2.** Enter a name for the Text Block List and click **OK**. The new Text Block List appears in Text Block Lists.
- **3.** Right-click the new Text Block List and then click **Edit**. The Text Block List Editor window appears.
- **4.** Select **is an alias for a Text Block Folder**.
- **5.** Click **Select** to choose a Text Block Folder to become an alias for the Text Block List you want to create.

The Text Block Folders window appears.

- **6.** Select a Folder. Double-click a Folder to open lower level Folders. Click the blue up arrow icon to return to higher level Text Block Folders.
- **7.** Click **OK**.
- **8.** Click **Save & Close**.

To include your Text Block List in a Content Wizard that appears when you are composing a document, see [Include a Text Block List in a Content Wizard.](#page-22-0)

#### <span id="page-21-1"></span>Create a List of Text Blocks as a Fixed Set of Text Blocks

**1.** Navigate to **Content** > **Text Block Lists**, right-click Text Block Lists, and then click **New** > **New Text Block List**.

The New Text Block List window appears.

- **2.** Enter a name for the Text Block List and click **OK**. The new Text Block List appears in Text Block Lists.
- **3.** Right-click the new Text Block List and then click **Edit**. The Text Block Lists Editor window appears.
- **4.** Select **is a fixed set of Text Blocks**.
- **5.** Click the blue plus icon to add Text Blocks.
- **6.** After adding all the Text Blocks you need, click **Save & Close**.

# <span id="page-22-0"></span>Include a Text Block List in a Content Wizard

By including a Text Block List in a Content Wizard, you facilitate the process of composing a document.

- **1.** Navigate to **Content** > **Content Wizards**, and click the Folder that contains the type of the document you want to edit.
- **2.** Right-click the document and then click **Edit**. The Content Wizard Editor window appears.
- **3.** On the menu, click **Edit** and then click **Add Selection** > **Section Group**. You can also add a Text Block List to an existing Text Block selection group. The Text Block Selection Group window appears.
- **4.** Enter a name for the group and make a selection where needed. You can also make the selection group conditional. For more on how to add a condition, see [Add a Condition to a Group of Text](#page-19-0) [Blocks](#page-19-0).
- **5.** Click **OK**.

The new Text Block selection group appears in the structure of a Content Wizard. You can adjust the position of the group by clicking the arrows located in the toolbar on the left.

- **6.** Right-click the new Text Block selection group and click **Add Text Block List**. The Text Block List window appears.
- **7.** Select a Text Block List and click **OK**. The Text Block List appears in the structure of a Content Wizard.

# <span id="page-22-1"></span>Categorize Text Blocks Using Metadata

Another way to categorize Text Blocks is the use of Metadata. Metadata is a means to organize and categorize Text Blocks by applying labels to them. Metadata makes it possible to create labels and to apply them to Text Blocks so that you can easily filter Text Blocks and use the ones you need.

# <span id="page-22-2"></span>Create and Edit Metadata

- **1.** Navigate to **Content** > **Metadata**, right-click **Metadata**, and click **New** > **New Metadata**. The New Metadata window appears.
- **2.** Enter a name for the new Metadata object and assign an Id.

**Note** Contact a IT person responsible for maintaining CCM for information about which ID to assign. Also, the ID format supports only numeric characters.

**3.** Click **OK**.

The new Metadata object appears in Metadata.

**4.** Right-click the new Metadata object you and click **Edit**.

The Metadata Editor window appears.

- **5.** Select **One value can be selected** or **Multiple values can be selected** depending on how many values you want to associate with the Metadata object. For example, to create values for different languages, such as English, French, and German, select **Multiple values can be selected**.
- **6.** Enter a name for a value and click **Add**. Do so for every value to create.
- **7.** Click **Save & Close**.

### <span id="page-23-0"></span>Attach Metadata to a Group of Text Blocks

- **1.** Navigate to **Content** > **Text Blocks**, right-click a Folder of Text Blocks to which you want to attach Metadata, and click **Configure**. The new window appears.
- **2.** Click the **Folder Metadata** tab.
- **3.** Click **Add Metadata to Folder** and select the Metadata object you want to add.
	- Select at least one default value if you are prompted to do so and click **OK**.
- **4.** Click **Apply** and then click **OK**. Metadata is attributed to every Text Block in the Folder. To edit Metadata for a particular Text Block, see [Edit Metadata for a Single Text Block in a Group](#page-23-1).

### <span id="page-23-1"></span>Edit Metadata for a Single Text Block in a Group

If you attributed Metadata labels to a group of Text Blocks but certain Text Blocks of the group should be labeled otherwise, you can specify this in the Text Block Editor.

**1.** Navigate to **Content** > **Text Blocks**, right-click the Text Block you want to be labeled otherwise, and click **Edit**.

**Tip** You can also create a new Text Block inside the group and attach to it a different Metadata label.

The Text Block Editor window appears.

- **2.** In the toolbar, click the **Metadata** sign to edit Metadata.
- **3.** Click **Edit** and select a different value for the Text Block.
- **4.** Click **OK**.
- **5.** Click **OK**.

A different Metadata label is attributed to the Text Block.

**6.** Click **Save & Close**.

# <span id="page-24-0"></span>Format the Text in a Document

The sections describing formatting are written with the assumption that you have a basic understanding of Microsoft Word.

Several text-formatting functions are available in the Text Block Editor of CCM Designer for Web.

- Styling of the text
- Bold formatting
- Italics formatting
- Underline formatting
- Numbered List
- **Bulleted List**
- Increase Indent
- Insert and Edit Table
- Insert a Field

**Note** The styling of the text in the Text Block Editor differs from the styling in the result document. Styling of the result document is implemented in CCM Designer for Web and complies with the corporate identity of your organization. To look at the result document, see [Test an Object](#page-29-1).

**Note** To apply extra formatting, see [Define Styles for the Text of a Document](#page-26-0).

#### <span id="page-24-1"></span>Insert a Table

You can insert a table in the document within the Text Block Editor.

**1.** Navigate to **Content** > **Text Blocks**, right-click the Text Block you want to contain a table, and click **Edit**.

**Note** The process of defining the Text Block is described in the topic [Edit the Text of a Document.](#page-15-1)

The Text Block Editor window appears.

**2.** Place the cursor where you want to insert a table, and click the table icon to insert a table. You can also click this icon to edit a table.

The **Insert/Edit Table** window appears.

- **3.** Set the properties for the table.
	- Select **Autosize** to adapt the width of the columns to the size of the text.
	- Select **First column**, **Last column**, **Header row**, or **Footer row** to add alternative styling so that these parts of the table differ from the rest of the table. The styling applied complies with the style of the template.
- **4.** Click **Insert**.

The table appears where you place the cursor.

**5.** Save you changes.

#### <span id="page-25-0"></span>Include a Field

Use the Text Block Editor to include a Field in a Text Block.

**1.** Navigate to **Content** > **Text Blocks**.

**Note** The process of defining the right Text Block is described in the topic [Edit the Text of a](#page-15-1) [Document](#page-15-1).

The Text Block Editor appears.

- **2.** Place the cursor where you want to include a Field, and select the Field in the **Fields** list on the right side of the window. You can use a search function here.
- **3.** Double-click the Field to add it to the document. The Field appears where you placed the cursor.
- **4.** Save your changes.

#### Format a Field

You can apply basic formatting to a Field. For example, you can specify that the name of a Field should always be in capital letters.

**1.** Navigate to **Content** > **Text Blocks**, right-click the Text Block where a certain Field belongs and click **Edit**.

The Text Block Editor appears.

- **2.** Click the Field to format and click the **F** button in the toolbar.
- **3.** Select a format and click **OK**.

You can check if the formatting is applied. If it was successful, the name of the formatting appears after the name of the Field. For example, [CustomerAddress.City:upper] meaning that uppercase formatting has been applied to it.

#### **4.** Click **Save & Close**.

#### Add a Condition to a Field

You can apply conditional formatting to a Field. This can be useful, for example, to make sure that the name of the client is always preceded by Mr. or Mrs. The following procedure explaining how to add Mr. or Mrs. depending on the addressee's gender.

- **1.** Navigate to **Content** > **Text Blocks**, right-click the Text Block to edit, and click **Edit**. The Text Block Editor appears.
- **2.** Place the cursor where you want the name of the customer to appear. From the **Fields** list on the right, find and double-click the Fields [Customer.Initials] and [Customer.Surname] if they are not there.

The Fields appear in the text.

**3.** Place the cursor before the [Customer.Initials] Field and add the [Customer.Gender] Field. The Field appears in the text.

- **4.** Click the [Customer.Gender] Field in the text and then click the **F** button in the toolbar.
- **5.** From the drop-down list, select **Condition**. For the **Compare with** parameter, enter M (for male). For the **Use if matches** parameter, enter Mr. For the **Use otherwise** parameter, enter Mrs.
- **6.** Click **OK**. If the value for gender is M, the Text Block uses Mr. If the value is not M, Mrs. is used.
- **7.** Click **Save & Close**.

#### **Test a Conditional Field**

If you applied a condition to a Field, test a Text Block it belongs to.

**1.** Navigate to **Content** > **Text Blocks**, right-click any Text Block where a conditional Field belongs and click **Test**.

The Test window appears.

- **2.** Select the status **in development** and the needed Document Template.
- **3.** Click **Edit Test Data**. The Test window appears.
- **4.** In the **Customer** field, enter M or F for Mr. or Mrs., as applicable.
- **5.** Click **Test**. The document opens in Microsoft Word. Check if the conditional Field appeared correctly.
- **6.** Close Microsoft Word.

### <span id="page-26-0"></span>Define Styles for the Text of a Document

Use Style Sheets to define the text style properties in a document.

- **1.** Navigate to **Corporate Design** and click the Folder with the project you work on.
- **2.** Click **Style Sheet** and select the file to format.
- **3.** Right-click the file and click **Edit**. Microsoft Word opens. You can preview the formatting styles that are built-in to CCM Designer for Web.
- **4.** Click the **Home** tab.
- **5.** Find the **Styles** section and click the small arrow in the lower right corner. The Styles window appears on the right.
- **6.** Right-click the style to format to open the context menu. For example, the basic text font. In this case, the item might be named *ITP\_normal: Basic style*.
- **7.** Click **Modify**. The Modify Styles window appears.
- **8.** Make necessary changes and click **OK**. Changes are applied to every item that uses the properties of the style you have edited.
- **9.** Close the Microsoft Word document and save the changes when prompted to do so.

### Format a Table

You can use Style Sheets to create a custom table style, or format the *ITP* table style if it is available in the preview of formatting styles. The steps below describe how to create a new table style to use in the documents.

**Note** ITP table styles are only applied to tables in standard Text Blocks. Any other table styles added to Style Sheets can only be used in Rich Text Block.

- **1.** Navigate to **Corporate Design** and click the Folder with the project you work on.
- **2.** Click **Style Sheet** and select the file to format.
- **3.** Right-click the file and click **Edit**. Microsoft Word opens. You can preview the formatting styles that are built-in to CCM Designer for Web.
- **4.** Place the cursor in the blank space at the end of the document, click the **Insert** tab in Microsoft Word, and then click **Insert Table**.
- **5.** Define the number of columns and rows and click **OK**. The table appears where you placed the cursor.
- **6.** Navigate to **Table Tools** > **Design** > **Table Styles**.

**Tip** If this tab is not available, click the table you inserted and the Table Tools tab will appear.

- **7.** Click the small arrow located in the lower right corner to see more options.
- **8.** Click **New Table Style**. The Create New Style from Formatting window appears.
- **9.** Enter a name for the style in accordance with the names of the styles previewed in the document. Example, *ITP\_table\_custom*.
- **10.** Make necessary changes and click **OK**. The new style appears in the Table Styles section.
- **11.** Click the new style to apply it to your table.
- **12.** Close the Microsoft Word document and save the changes when prompted to do so.

# <span id="page-27-0"></span>Apply Features of Multi-branding

If your organization has branches or offices with different addresses and phone numbers, you can easily applying multi-branding to the text and corporate identity used in your documents.

Generating documents with different logos in the header or footer requires knowledge of scripting in a Master Template or CCM Core Process Script. For more information, see the documentation for CCM or the CCM Core Process Script.

## <span id="page-28-0"></span>Apply Features of Multi-branding to the Text of a Document

If your organization has offices or branches located at different addresses, you can specify them in CCM Designer for Web and easily choose the right address when sending documents to your customers.

**Note** If you already have Text Blocks containing different addresses for different places, skip Step 1 and Step 2.

- **1.** Create several Text Blocks for different addresses. To create Text Blocks, see [Create a New Text](#page-15-0) [Block](#page-15-0).
- **2.** Add the Text Blocks to a document that will have different addresses in its text. See [Include a Text](#page-16-0) [Block in the Document.](#page-16-0)

**Note** In the Content Wizard Editor, place the Text Blocks with the addresses one after the other within the document structure.

- **3.** Navigate to **Content** > **Content Wizards**, click the Folder that contains the type of the document that will contain different addresses.
- **4.** Right-click the document and click **Edit**. The Content Wizard Editor window appears.
- **5.** In the document structure on the left, right-click one of the Text Blocks containing an address and click **Edit**.

The Text Block window appears.

- **6.** Click the **Show/Hide** tab.
- **7.** Select **Text Block is not always included**. Other properties must remain as set by default.
- **8.** Click **New** on the right to add a condition to the Text Block.

**Note** If a condition has been already created, you may edit it. Click **Edit**.

The Condition window appears.

- **9.** On the **Fields** list, select a Field that relates to the address you need. In the empty space to the right from the value drop-down list, enter a text that is associated with the chosen Field.
- **10.** Click **OK**. The condition is applied to the Text Block.
- **11.** Click **OK**.
- **12.** Repeat Steps 5 12 for every Text Block that contains a different address.
- **13.** Close the Content Wizard Editor.

# <span id="page-29-0"></span>Format the Page Style of a Document

You can format the style of the page in Page Style.

- **1.** Navigate to **Corporate Design**, and click the Folder with the project you work on.
- **2.** Click **Page Style** and find the object to format. For example, if you are formatting the page of a Welcome Letter, it is likely that the file you need is named Letters.
- **3.** Right-click the object and then click **Edit**. The Microsoft Word document opens.
- **4.** Click the **Page Layout** tab and then find the **Page Setup** section.
- **5.** Click the small arrow in the lower right corner in the **Page Setup** section. The Page Setup window appears.
- **6.** Make necessary changes and click **OK**.
- **7.** Close Microsoft Word and save the changes when prompted to do so. To view the changes you have applied, see [Test an Object.](#page-29-1)

# <span id="page-29-1"></span>Test an Object

You can test the changes you applied or the document you created before submitting them for acceptance or publication.

- **1.** Navigate to the object you want to test. For example, if you inserted a table in a Welcome letter and want to see the whole document, navigate to **Content** > **Text Block** > **Letters**.
- **2.** Right-click the object and click **Test**. The Test window appears.

The status line indicates the status of an object (for more information on the status, see [Submit for](#page-31-0) [Acceptance or Publication](#page-31-0), [Use a Previous Version of a Text Block](#page-31-2), [View the Version History of an](#page-32-0) [Object.](#page-32-0))

The upper frame shows which Document Templates use this Text Block.

The lower frame shows the data file to be used in the test.

- **3.** Select a status, a Document Template, a Test Data file and click **Test**. To edit data to be used in the test (such as name, gender, customer address, or other), continue to the next step.
- **4.** To edit Test Data, select a Test Data file and then click **Edit Test Data**. The Test window appears.
- **5.** Click **Expand All** to see all data available to be edited.
- **6.** Make necessary changes and click **Test**.
- **7.** If you are prompted to enter additional information, enter information in the forms that appear and click **OK**.
- **8.** Review the changes you have applied and click **OK**.
- **9.** Close Microsoft Word.

### <span id="page-30-0"></span>Manage Test Data

CCM Designer for Web uses data to generate documents. All the data received from the repository and collected from interaction with the clients is defined by the Data Backbone. CCM Designer for Web also allows you to manage data that is used to test the documents.

There are two ways to manage the Test Data content:

- The first is to create a new XML file containing the data you need and upload it to CCM Designer for Web.
- **The second is to edit the existing data file. See [Edit Test Data.](#page-30-1)**

#### <span id="page-30-1"></span>Edit Test Data

You can download an existing XML Test Data file, make changes to it, and then upload it back to CCM Designer for Web.

- **1.** Navigate to **Data** > **Field Sets**, right-click **Data Backbone** and then click **Manage Test Data**. The Test Data Manager window appears.
- **2.** Choose the XML file to edit and click the pencil icon. The Edit Test Data window appears.
- **3.** Click **Download**.
- **4.** Open the file in a text editor. Make necessary changes to the code.

**Note** Make changes only to the text value. For example, the code for the country's name must read as follows: <Country>USA</Country>. Spaces can be part of the code.

- **5.** Save the file to your computer.
- **6.** Close the Edit Test Data window.
- **7.** In the **Test Data Manager** window, click the blue plus icon to upload the file you changed. The New Test Data window appears.
- **8.** Enter a name for the file and click the pencil icon.
- **9.** Navigate to the XML Test Data file you have just edited, click it and then click **Open**.
- **10.** In the **New Test Data** window, click **OK**. The XML file appears in the list and is ready to be used in the test.

# <span id="page-31-0"></span>Submit for Acceptance or Publication

CCM Designer for Web features a lifecycle management. You need to submit for acceptance the changes applied or the items created, and then submit them for publication. In order to submit an object to publication, you first need to submit it for acceptance.

- **1.** Navigate to the object to submit, right-click it and click **Submit for Acceptance**. The "Submitting for acceptance" window appears.
- **2.** Enter a description of the changes and click **OK**. The changes are submitted for acceptance. The status **Draft** means that the object has been just created or edited. The status **Accepted** means that the object is ready to be published. The status **Published** means that the object is being used in the production.

**Note** You can change the status of an object manually only from CCM Designer for Windows. See [Use a Previous Version of a Text Block](#page-31-2).

**3.** As soon as an object is submitted for acceptance, it can be submitted for publication. Right-click the item submitted for acceptance and then click **Submit for Publication**.

**Note** You need to inform your Publisher if you submitted something for publication. To publish an object, right-click the object and click **Publish**.

### <span id="page-31-1"></span>Submit or Publish all Objects at Once

In CCM Designer for Web 5.0, you can submit/publish all objects belonging to a project at once.

- **1.** On the menu, click the project you are working on and click **SUBMIT FOR ACCEPTANCE**, **SUBMIT FOR PUBLICATION**, or **PUBLISH** accordingly.
- **2.** Click **OK** when prompted to proceed.

**Note** When submitting for acceptance, enter a description of the changes and click **OK**.

# <span id="page-31-2"></span>Use a Previous Version of a Text Block

When editing a document, you may want to use a Text Block that was used before to make a previously published version a current published version.

- **1.** Start CCM Designer for Windows.
- **2.** Click **Projects** and then click the Folder that contains the project you work on.
- **3.** Click **Text Blocks** and look for the Folder that contains the Text Block you need. For example, to change the status of a Text Block that belongs to a Welcome Letter, it is likely that this Text Block belongs to a Letters Folder.
- **4.** Click the Folder and then click the document that includes the Text Block you need.
- **5.** Click the Text Block and then click **Text Block Revisions**. You can see a list of available versions of the Text Block.
- **6.** Right-click the version number you want to make a current published version. Click **Status** > **Mark as Accepted**.

The version is now an accepted version.

**7.** Right-click the version number once more. Click **Status** > **Mark as Published**. This version of the Text Block is now a published one and will be used in the production of documents that use this Text Block.

# <span id="page-32-0"></span>View the Version History of an Object

CCM Designer for Web features a version control system. You can check the history of an object.

Navigate to the object you want to check the history of, right-click the object, and click **History**. The "Revision history" window appears.

The status **Draft** means that the object has been just created or edited.

The status **Accepted** means that the object is ready to be published.

The status **Published** means that the object is being used in the production.

If an object has no status, you may want to delete it. See [Remove Redundant Versions of Objects.](#page-32-1)

### <span id="page-32-1"></span>Remove Redundant Versions of Objects

You can remove all redundant versions of the objects used in the project. Those versions are considered redundant if they have no status or are not in use.

- **1.** On the menu, click the Folder with the project you work on.
- **2.** Right-click the project and click **Cleanup Project**.
- **3.** Be sure to read the warning message and click **Yes** to proceed. You will receive a notification that the cleanup has been started.
- **4.** Click **Yes**. When the cleanup is completed, you receive a notification.

# <span id="page-32-2"></span>Reject Changes

The Administrator can reject changes that other users submitted for publication.

**Note** CCM Designer for Web 5.0 does not feature a changes notification system. If an object or some changes have been submitted for publication, the Administrator has to be informed of the name and location of the submitted object.

**1.** Navigate to the object that has been submitted for publication, right-click the object, and then click **Reject**.

The new window appears.

**2.** Enter a description of the rejection and click **OK**.

**Note** The author of the changes that have been rejected will have to correct them and submit for publication again.

# <span id="page-33-0"></span>Use Forms

CCM Designer for Web can easily collect information that is not yet available in a system database. Forms are a means to get such information, to store it in Fields in Data Backbone, and to use it to produce documents. Forms are managed by the program called Master Template responsible for the document creation. Forms provide you with a list of questions and store your answers in Fields. You can create and edit Forms.

There are three types of items you can include in a Form: a question, a text, and a group.

The use of a **question** allows you to ask a question to the user. There are several types of questions. For example, a date question ("What was the date of your phone call with the customer?"). In the question text it is possible to make use of a Field. All question types contain a Question text, an Answer field, and a Help text. The following types of answers are allowed:

- Text Question
- Choice Question
- Checkbox Question
- Number Question
- Date Question
- Time Question (different for each question type)

A **text** is a way to offer the user extra information when a document is being composed. This text will not appear in the document. The text can, for example, show a warning that the user is supposed to read. It may also show an explanation for a series of questions.

A **group** can be used to group elements. A group can hold questions, text elements, and other groups. Groups can be hidden or shown based on a condition.

### <span id="page-33-1"></span>Create a New Form

#### Create a Question Form

A question Form may contain almost any type of information.

- **1.** Navigate to **Content** > **Forms**, right-click **Forms** and click **New** > **New Form**. The New Form window appears.
- **2.** Enter a name for the Form and click **OK**. The new Form appears.
- **3.** Right-click the new Form and click **Edit**. The Form Editor opens.
- **4.** In the toolbar on the left, click the plus icon, click **Question** and then select the type of the question you need.

A new window appears.

- **5.** Enter some text in the required fields and make selection where needed. You can also insert a Field from the Fields list if this option is available in the form item of your choice. Click **Fields** and select a Field.
- **6.** Select **Answer field** to specify where the answers to the questions will be stored in the Data Backbone.
- **7.** In the **Default answer** section, select **Default answer** if this option is available in the question type of your choice. You can choose to have no default answer, or select it from the Fields list so that the default answer will be taken from the Data Backbone and modify it when necessary.
	- Go to the **Validation** tab to adjust the validation settings. For example, you can specify that the answer to the question may not be left empty.
- **8.** Click **OK**. The new question Form appears in the window on the right.

**Note** If you have more than one Form, you can create a group of Forms.

#### Create an Editable Text Block Question

- **1.** Navigate to **Content** > **Forms**, right-click the Form you need and click **Edit**. To create a new Form, see [Create a New Form.](#page-33-1) The Form Editor opens.
- **2.** In the toolbar on the left, click the plus icon, click **Question** > **Editable Text Block Question**. The Editable Text Block Question window appears.
- **3.** Enter some text in the required fields. You can also insert a Field from the Fields list where this option is available. Click **Fields** and select a Field.
- **4.** In the **Default answer** section, select **Text Block** and then select one of the editable Text Blocks. You can also select **From Field** if the default answer is already in the system.
- **5.** Click **OK**. The new Editable Text Block Question Form appears in the window.

#### Create a Text Block Question

Text Block question is a choice question where you can select Text Blocks.

- **1.** Navigate to **Content** > **Forms**, right-click the Form to which you want to add a group and click **Edit**. To create a new Form, see [Create a New Form.](#page-33-1) The Form Editor opens.
- **2.** In the toolbar on the left, click the plus icon, click **Question** > **Text Block Question**.

The Text Block Question window appears.

**3.** Enter some text in the required fields.

You can also insert a Field from the Fields list where this option is available. Click **Fields** and select a Field.

- **4.** Select **Store Text Blocks in Field** to specify where the answers to the questions will be stored in the Data Backbone.
- **5.** Select **Auto insert Text Blocks** to automatically insert all of the Text Blocks that you selected for the document.
- **6.** Click **OK**.

The Form appears in the window. You can change the position of the Form using arrows located in the toolbar on the left.

### Create a Group of Questions

You can create a group of questions and add all the Forms that topically belong to this group. You can also include a group of QForms on certain conditions.

- **1.** Navigate to **Content** > **Forms**, right-click the Form to which you want to add a group and click **Edit**. To create a new Form, see [Create a New Form.](#page-33-1) The Form Editor opens.
- **2.** In the toolbar on the left, click the plus icon and click **Group**. The Group window appears.
- **3.** Enter a title for the group. You can also insert a Field from the Fields list if it is already in the Data Backbone. To do so, click **Fields** and select a certain Field.
	- In the **Include group** section, select **Group is not always included** if you want the group to be included on certain conditions.
	- You can also choose to make the group expandable or to be shown based on conditions related to the questions that were asked previously in the Form. Select either **Group is expandable** or **Group is shown conditionally**.
- **4.** Click **OK**.

The group of Forms appears in the window.

#### Create Text in a Form

You can create static text in a Form. This can be useful to add text before all the Forms.

**1.** Navigate to **Content** > **Forms**, right-click the Form to which you want to add a static text and click **Edit**.

To create a new Form, see [Create a New Form.](#page-33-1) The Form Editor opens.

**2.** In the toolbar on the left, click the plus icon and click **Text**. The Text window appears.

- **3.** Enter a text. You can also insert Fields from the Fields list if it is already in the Data Backbone. To do so, click **Fields** and select a certain Field.
- **4.** Click **OK**.
- **5.** Close the editor.

# <span id="page-36-0"></span>Use QForms

QForm is a type of Form used in combination with Content Wizards. QForms are used if the document has Text Blocks that do not have values. In this case, QForm provides you with a list of relevant questions related to the Fields used in these Text Blocks. QForm helps to save time when composing a document with multiple Fields. You can create and edit QForms. Use the following procedure to attach a QForm to a document.

- **1.** Navigate to **Content** > **Content Wizards**, and click the Folder with the object that lacks certain information.
- **2.** Right-click the object and click **Edit**. The Content Wizard Editor window appears.
- **3.** Click the name of the object in the document structure on the left, right-click the object and then click **Edit**.

The Content Wizard appears.

- **4.** Click **Select** to select a QForm. The Make Selection window appears with all available QForms.
- **5.** Select a QForm and click **Select**.
- **6.** Close the Content Wizard window.

### <span id="page-36-1"></span>Create a New QForm

The process of creating and editing QForms is similar to the one of Forms. The difference is that you cannot create QForms as a Text Block and as an editable Text Block, and you cannot select to include a group of QForms on certain conditions.

- **1.** Navigate to **Content** > **Forms**, right-click **Forms** and click **New** > **New QForm**. The New QForm window appears.
- **2.** Enter a name for the QForm and click **OK**. The new QForm appears in Forms.
- **3.** Right-click the new QForm and click **Edit**. The editor appears.
- **4.** In the toolbar on the left, click the plus icon and select an item and its type.
- **5.** Adjust the settings and click **OK**. The QForm appears.

## <span id="page-37-0"></span>Attach a QForm to a Content Wizard

- **1.** Navigate to **Content** > **Content Wizards**, and click the Folder with the document to which you want to attach a QForm.
- **2.** Right-click the document and click **Edit**. The Content Wizard Editor window appears.
- **3.** Click the name of the object in the document structure on the left, right-click the object and then click **Edit**.

The Content Wizard window appears.

- **4.** Click **Select** to select a QForm. The Make Selection window appears with all available QForms.
- **5.** Select a QForm for the document you are composing and click **Select**.
- **6.** Close the Content Wizard window.

# <span id="page-37-1"></span>Create a New Static Document

A Static Document is a document that you can upload to CCM Designer for Web and use unchanged. Static Documents do not contain dynamic elements such as Text Blocks, Content Wizards, Fields, and so on. Static Documents can include maps, diagrams, attachments, and so on. Static Documents are part of the lifecycle system, which means that they need to be submitted for acceptance, publication, or rejected.

**1.** Navigate to **Content** > **Static Documents**, right-click **Static Documents** and click **New** > **New Static Document**.

The New Static Document window appears.

- **2.** Enter a name for the Static Document you are creating and click **OK**. The Static Document appears.
- **3.** Right-click the Static Document you just created and click **Edit**. The Static Document window appears.
- **4.** Click the pencil icon to upload a new file.
- **5.** Navigate to the file to upload and click **Open**.

**Note** Allowed formats to be uploaded are *.doc*, *.docx*, *.xls*, *.xlsx*, *.ppt*, *.pptx*, and *.pdf*.

The file appears as a current file.

- **6.** Click **Save & Close**.
- **7.** Right-click the Static Document and click **Create Document Template**. You will receive a notification that the Document Template has been created. The Document Template appears in Document Templates.
- **8.** To view the Static Document you have uploaded, navigate to **Communications** > **Document Templates**, right-click the Document Template for the Static Document you uploaded and click **Test** > **Test**.

The document opens in a PDF editor.

# <span id="page-38-0"></span>Create a New Quick Template

A Quick Template allows such dynamic elements as Fields. Quick Templates usually include forms and checklists. For example, your organization employee may need to send a customer a form to be filled with answers. Quick Templates are a means to generate such forms and to get information quickly. Quick Templates are part of the lifecycle system, which means that they need to be submitted for acceptance, publication, or be rejected.

**1.** Navigate to **Content** > **Quick Templates**, right-click **Quick Templates** and click **New** > **New Quick Template**.

The New Quick Template window appears.

- **2.** Enter a name for the Quick Template you are creating and click **OK**. The Quick Template appears in Quick Documents.
- **3.** Right-click the Quick Template you just created and click **Edit**. The Quick Template opens in Microsoft Word.
- **4.** Add some text and Fields. When in Microsoft Word, you cannot add Fields directly as in the Text Block Editor. The Fields in Microsoft Word should replicate the Fields from the Fields list (see [Include a Field\)](#page-25-0).

For example, to add a Field containing the last name of the customer, place the cursor where you want to have this Field and type [Customer.LastName]. You can also add some basic Microsoft Word formatting to the Field.

**Note** Make sure that the Field you want to use does exist in the Fields list.

- **5.** Right-click the Quick Template and click **Create Document Template**. You will receive a notification that the Document Template has been created. The Document Template appears.
- **6.** To view the Quick Template, navigate to **Communications** > **Document Templates**, right-click the Document Template for the Static Document you uploaded and click **Test** > **Test**. The document opens in Microsoft Word.

# <span id="page-38-1"></span>Use Resources

Resources of CCM Designer for Web hold resources used in CCM Core Process Script.

### <span id="page-38-2"></span>Use XSLT Style Sheets and CSS Style Sheets in CCM Designer for Web

In CCM Designer for Web, you can convert XML documents to HTML or different XML-based formats. This is managed in XSLT Style Sheets. The XSLT processor can also call CSS Style Sheets. When a CSS Style Sheet is attached to HTML documents, you can define different styling properties that need to be applied to an HTML document.

### <span id="page-39-0"></span>Create a New Resource

You can create and edit resources in CCM Designer for Web.

- **1.** Navigate to **Resources**, right-click **Resources** and click **New Resource**. The New Resource window appears.
- **2.** Enter a name for the new resource, select a type in the menu and click **OK**. The new object appears in Resources.
- **3.** Right-click the new object and click **Edit**. The Resource Editor window appears.
- **4.** Enter or paste necessary code.
- **5.** Click **Save & Close**.

### <span id="page-39-1"></span>Use Overlays

In the Overlays Folder in Resources, you can store static Microsoft Word documents that can be retrieved with scripting instructions in CCM Core. Overlays are mostly used in combination with PDF files.

**Note** Request your CCM sales representative to provide you with training materials on CCM Core Process Script.

# <span id="page-39-2"></span>Store Images in Logos

In the Logos Folder in Resources, you can store images. This can be useful to print a document with a corporate logo in the header or footer. Using images requires scripting in a Master Template responsible for the document you are generating. Request your CCM sales representative to provide you with the training materials. To upload an image to Logos, see [Upload an Image to Logos.](#page-39-3)

#### <span id="page-39-3"></span>Upload an Image to Logos

- **1.** Navigate to **Resources** > **Logos** , right-click **Logos** and click **New Resource**. The New Resource window appears.
- **2.** Enter a name for the new resource, select **Logos** in the drop-down list and click **OK**. The new object appears in Logos.
- **3.** Right-click the new object and click **Edit**. The Resource Editor window appears.
- **4.** Click the pencil icon to upload a new file.
- **5.** Choose the file to upload and click **Open**.
- **6.** When the file has been uploaded, click **Save & Close**.

# <span id="page-40-0"></span>Work with Master Templates

A Master Template is a program responsible for the document creation.

### <span id="page-40-1"></span>Work with Includes

**Note** This section is written with the assumption that you are familiar with the concepts of scripting. To learn more on programming CCM Designer for Web, request your sales representative to provide you with training materials.

CCM Designer for Web is all about reusable content. Different Master Templates can make use of single functions and procedures. To facilitate the process of working with Master Templates, you can take advantage of Includes. Includes contain functions and procedures and can be reused in more than one Master Template. This helps you to reuse correct functions, such as date and addressing. To avoid mistakes when creating a new Master Template, you can refer to such functions instead of writing them manually.

**Note** In CCM Designer for Web 5.0, when a change is applied to an Include, it is applied to the Master Template that makes use of this Include. To prevent errors, we recommend that you recreate a template after an Include is updated.

### Create and Edit an Include

- **1.** Navigate to **Master Templates** > **Includes**, right-click **Includes** and click **New** > **New Include**. The New Include window appears.
- **2.** Enter a name for the new Include and click **OK**. The new Include appears.
- **3.** Right-click the new Include and click **Edit**. The Include opens in Microsoft Word.
- **4.** Make necessary changes and close Microsoft Word. For more information, see [Attach an Include](#page-40-2).

**Note** If an error occurs, click **VIEW ERROR DOCUMENT** on the toolbar.

### <span id="page-40-2"></span>Attach an Include

An Include contains different reusable \_INC instructions, which are word processor documents that include programming instructions. Before a Master Template is used, all of the needed Includes have to be collected and compiled in a Master Template.

**Important** To prevent errors do not rename Include once it is included.

**1.** Navigate to **Master Templates** > **Documentation**, right-click the document to which you want to attach an Include, and click **Edit**.

Microsoft Word opens.

- **2.** Create a new paragraph where you need to insert an Include, place the cursor in the new paragraph and type INC (the name of the Include).
- **3.** Add all the needed \_INC instructions and close Microsoft Word.
- **4.** Save the changes when prompted to do so.

### <span id="page-41-0"></span>Work with Libraries

**Note** This section is written with the assumption that you are familiar with the concepts of scripting. To learn more on programming CCM Designer for Web, request your sales representative to provide you with training materials.

Libraries are a means to create reusable instructions for CCM Designer for Web when Master Templates are executed. While Includes are compiled in Master Templates, Libraries are completely self-contained. Each Library is compiled individually.

Libraries can contain reusable functions and procedures:

- Filter functions used to filter Text Blocks in Content Wizards
- Formatting functions used to format Fields in Text Blocks

**Note** You can extend the list of available functions by defining format functions in a Library.

▪ All functions and procedures used in Master Templates

**Note** These functions and procedures cannot produce word processor instructions.

### Create and Edit a Library

- **1.** Navigate to **Master Templates** > **Libraries**, right-click **Libraries** and click **New** > **New Library**. The New Library window appears.
- **2.** Enter a name for the new Library and a level and click **OK**.

**Note** All Libraries have to be assigned unique level numbers. Level numbers determine the order in which the contents are loaded. Contact an IT person responsible for maintaining CCM to enter a correct level.

The new Library appears in Libraries.

- **3.** Right-click the new Library and click **Edit**. The Library opens in the Library Editor.
- **4.** Make necessary changes.
- **5.** Click **Save & Close**.

### <span id="page-42-0"></span>Compile a Master Template

Navigate to **Master Templates** > **Documentation**, right-click the document you want to compile and click **Compile**.

If an error occurs, click **VIEW ERROR DOCUMENT** on the toolbar.

The Documentation Folder stores all documents belonging to a project that have nothing to do with the execution of templates and documents.

# <span id="page-42-1"></span>Rename an Object

**Note** You can only rename an object if it is not referred to by name by the parts of the application.

- **1.** Navigate to the object to rename, right-click the object and then click **Rename**. The Rename window appears.
- **2.** Enter a new name for the object and click **OK**. The object appears with a new name.

# <span id="page-42-2"></span>Export and Download a Project

To transfer a project you have been working on to a different environment, you need to export and download it.

- **1.** On the menu, click **File** and then click **Dashboard**.
- **2.** Click **Export**.
- **3.** Select the project to export and click **Export**. You will receive a notification that the project is being exported.
- **4.** Click **OK**. As soon as the project has been exported, you will be able to download it.
- **5.** Click **Download** to download the project. You will be prompted to open or save the project .
- **6.** Click **Save**. The project is saved to the Folder with downloaded files on your computer by default.